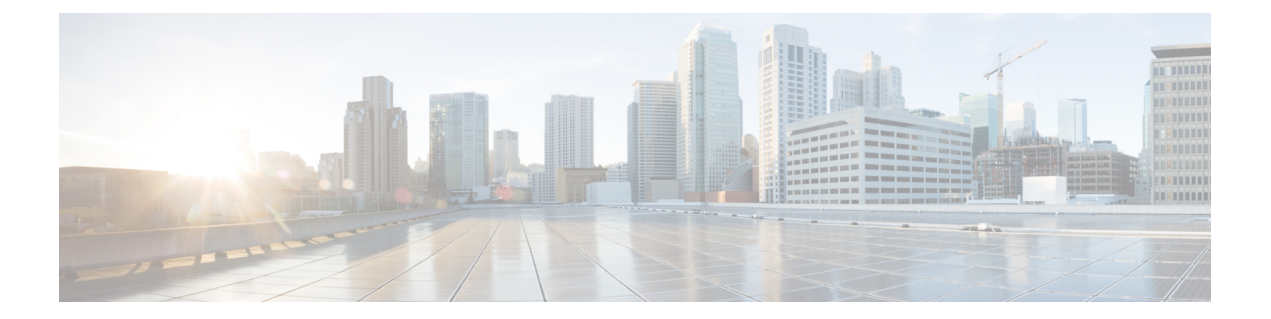

# マルチサイトを通じた **Cisco Cloud APIC** の 管理

- Cisco Cloud APIC とマルチサイトについて (1 ページ)
- マルチサイトへの Cisco Cloud APIC サイトの追加 (2ページ)
- サイト間インフラストラクチャの設定 (3 ページ)
- Cisco Cloud APIC と ISN デバイス間の接続の有効化 (4 ページ)
- Cisco Cloud APIC GUI を使用したセキュリティ ドメインの作成 (8 ページ)
- テナントの設定 (9 ページ)
- スキーマの作成 (11 ページ)
- アプリケーション プロファイルと EPG の設定 (12 ページ)
- ブリッジ ドメインの作成と VRF への関連付け (12 ページ)
- コントラクトのフィルタの作成 (13 ページ)
- コントラクトの作成 (13 ページ)
- サイトをスキーマに追加する (14 ページ)
- エンド ポイント セレクタの追加 (15 ページ)
- マルチサイト構成の確認 (20 ページ)

# **Cisco Cloud APIC** とマルチサイトについて

セットアップウィザードを使用してCiscoCloudAPICを構成するときに**[**サイト間接続**(Inter-Site Connectivity)]**オプションを**[**リージョン管理**(RegionManagement)]**ページで選択した場合は、 マルチサイトを使用して、オンプレミス サイトやクラウド サイトなどの別のサイトを、Cisco Cloud APIC サイトとともに管理します。Cisco Cloud APIC のセットアップウィザードで、**[**ク ラウド ルータ(**Cloud Routesr**)**]** オプションだけを **[**リージョン管理(**Region Management**)**]** ページで選択した場合は、マルチサイトは必要ありません。

Cisco Cloud APIC の管理専用に使用される、いくつかの新しいページが Cisco Nexus Dashboard Orchestratorに導入されています。この章のトピックでは、これらの新しい Cisco Cloud APIC 管 理ページについて説明します。これらの Cisco Cloud APIC 管理ページに必要な情報を入力する と、Cisco Cloud APIC は、実質的に、マルチサイトを介して管理する別のサイトになります。

Cisco Cloud APIC サイトとともにオンプレミス サイトを管理している場合は、まだ設定してい なければ、これらの手順を開始する前にオンプレミス サイトを設定しておくことを推奨しま す。これらの手順については、[https://www.cisco.com/c/en/us/support/cloud-systems-management/](https://www.cisco.com/c/en/us/support/cloud-systems-management/application-policy-infrastructure-controller-apic/tsd-products-support-series-home.html) [application-policy-infrastructure-controller-apic/tsd-products-support-series-home.html](https://www.cisco.com/c/en/us/support/cloud-systems-management/application-policy-infrastructure-controller-apic/tsd-products-support-series-home.html) にある『ネット ワーク コントローラ マルチサイト オーケストレーターのインストールとアップグレード』を 参照してください。

### マルチサイトへの **Cisco Cloud APIC** サイトの追加

- ステップ **1** まだログインしていない場合は、Cisco Nexus Dashboard Orchestrator にログインします。
- ステップ **2** メイン メニューで **[**サイト**]** をクリックします。
- ステップ **3 [**サイト リスト**]** ページで、**[**サイトの追加 **(ADD SITE)]** をクリックします。
- ステップ **4 [**接続設定**]** ページで、次の操作を実行します。
	- a) **[**名前 **(NAME)]** フィールドに、サイト名を入力します。

たとえば、 cloudsite1です。

- b) (任意) **[**ラベル **(LABELS)]** フィールドで、ラベルを選択するか作成します。
- c) **[APIC CONTROLLER URL]** フィールドに、Cloud APIC の URL を入力します。これは、Azure によっ て割り当てられるパブリック IP アドレスです。これは、セットアップ ウィザードを使用してCloud APIC設定Cisco Cloud APICする手順の開始時ににログインするために使用したのと同じパブリック IP アドレスです。

たとえば、 https://192.0.2.1です。

d) **[**ユーザ名 **(USERNAME)]**フィールドにユーザ名を入力します。

たとえば、adminとします。admin と同じ権限を持つ任意のアカウントに登録することもできます。

- e) **[**パスワード **(PASSWORD)]** フィールドに、パスワードを入力します。
- f) このフィールドが自動的に入力されていない場合は、**[APIC SITE ID]** フィールドに、一意のサイト ID を入力します。

サイト ID は、Cloud APIC サイトの固有識別子である必要があります。範囲は 1 ~ 127 です。

- g) **[**保存 **(SAVE)]** をクリックします。
- ステップ **5** Cloud APIC サイトが正しく追加されたことを確認します。

複数のサイトを管理している場合は、Cisco Nexus Dashboard Orchestrator の [サイト (Sites)] 画面にすべての サイトを表示する必要があります。Cisco Nexus Dashboard Orchestratorは、サイトがオンプレミスであるか、 Cloud APIC サイトであるかを自動的に検出します。

#### 次のタスク

「サイト間インフラストラクチャの設定 (3 ページ)」に進みます。

### サイト間インフラストラクチャの設定

ステップ **1 [**サイト **(Sites)]** ビューで、**[**インフラの構築 **(CONFIGURE INFRA)]** をクリックします。

**[**ファブリック接続インフラ **(Fabric Connectivity Infra)]** ページが表示されます。

ステップ **2** 左側のペインの **[**サイト **(SITES)]** の下で、クラウド サイトをクリックします。

クラウドサイト領域のほとんどすべての情報は自動的に入力され、次のステップで説明する[BGPパスワー ド (BGP Password)] フィールドを除き、変更できません。

ステップ **3** オンプレミス サイトとクラウド サイト間でパスワードを設定するかどうかを決定します。

- オンプレミス サイトとクラウド サイトの間でパスワードを設定しない場合は、ステップ 4 (3 ペー ジ)に進みます。
- オンプレミス サイトとクラウド サイト間でパスワードを設定するには、次のようにします。
- a) 右側のペインで、**[BGP** パスワード **(BGP password)]** フィールドをクリックして、パスワードを入力し ます。
- b) [CloudSite] ウィンドウの右上隅にある [更新 (Refresh)] アイコンをクリックします。

すべてのクラウド プロパティは、 Cloud APICから自動的に取得されます。サイトが正常に更新されたこと を示すメッセージが表示され、すべてのクラウドプロパティが Cloud APIC から正常に取得されたこと を確認します。

- ステップ **4** クラウドサイトでマルチサイト接続を有効にするには、**[**マルチサイト**(Multi-Site)]**ボタンをクリックしま す。
- ステップ **5** サイト間インフラストラクチャを設定するために使用する展開のタイプを選択します。

画面の右上にある **[**展開 **(Deploy)]** ボタンをクリックすると、次のスクロールダウンメニューオプションが 表示されます。

• **[**展開のみ **(Deploy Only):]** マルチクラウド (クラウドサイトからクラウドサイト) への接続を設定する 場合は、このオプションを選択します。

このオプションは、クラウドサイトとCloud APICサイトに設定をプッシュし、クラウド サイト間のエ ンドツーエンド インターコネクト接続を有効にします。

• **[**展開 **& IPN** デバイス設定ファイルをダウンロード **(Deploy & Download IPN Device config files:):]** オン プレミスの APIC サイトと Cloud APIC サイトの両方に設定をプッシュし、オンプレミスとクラウド サ イト間のエンドツーエンド インターコネクト接続を有効にします。さらに、このオプションでは、 Azure に導入された Cisco Cloud Router (CCR) とオンプレミスの IPsec 終端デバイスとの間の接続を有 効にするための設定情報を含む zip ファイルをダウンロードします。すべてまたは一部の設定ファイ

ルのどちらをダウンロードするかを選択できるようにするための、フォローアップ画面が表示されま す。

• **[IPN** デバイス設定ファイルのみをダウンロード **(Download IPN Device config files only):]** Azure に展開 された CCR とオンプレミスの IPsec 終端デバイス間の接続を有効にするために使用する、設定情報を 含む zip ファイルをダウンロードします。すべてまたは一部の設定ファイルのどちらをダウンロード するかを選択できるようにするための、フォローアップ画面が表示されます。

# **Cisco Cloud APIC** と **ISN** デバイス間の接続の有効化

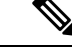

このセクションの手順は、オンプレミス サイトとクラウド サイト間の接続を有効にして いる場合にのみ実行してください。オンプレミス サイトがない場合は、これらの手順を スキップして、 Cisco Cloud APIC GUI を使用したセキュリティ ドメインの作成 (8 ペー ジ) に進みます。 (注)

Azure に展開された Cisco Cloud Router (CCR) とオンプレミスの IPsec端末デバイス間の接続 を手動で有効にするには、次の手順に従います。

デフォルトでは、CiscoCloud APICは冗長CCRのペアを展開します。このセクションの手順で は、2 つのトンネルを作成します。1 つはオンプレミスの IPsec デバイスからこれらの各 CCR に対する IPsec トンネルです。

次の情報は、オンプレミスのIPsec端末デバイスとしてCCRのコマンドを提供します。別のデ バイスまたはプラットフォームを使用している場合は、同様のコマンドを使用します。

- ステップ **1** Azure に展開された CCR とオンプレミスの IPsec 端末デバイスとの間の接続を有効にするために必要な必 要な情報を収集します。
	- サイト間インフラストラクチャの設定 (3ページ)で示されている手順の一部として Cisco Nexus DashboardOrchestratorで、**IPN**デバイス設定ファイルを展開してダウンロードするか、**IPN**デバイス設 定ファイルのみをダウンロードするように選択した場合、ISN デバイスの設定ファイルが含まれてい る zip ファイルを見つけます。
	- Azure に展開された CCR とオンプレミスの IPsec ターミネーション デバイスとの間の接続を有効にす るために必要な情報を手動で検索する場合は、*Cisco Cloud APIC* インストール ガイドの付録で説明さ れているように、CCR とテナントの情報を収集します。
- ステップ **2** オンプレミスの IPsec デバイスにログインします。
- ステップ **3** 最初の CCR のトンネルを構成します。

Cisco Nexus Dashboard Orchestrator を使用して、ISN デバイスの構成ファイルをダウンロードした場合は、 最初の CCR の設定情報を見つけて、その構成情報を入力します。

```
最初の CCR の構成情報の例を次に示します。
```

```
crypto isakmp policy 1
   encryption aes
   authentication pre-share
   group 2
   lifetime 86400
   hash sha
exit
crypto keyring infra:overlay-1-<first-CCR-tunnel-ID>
   pre-shared-key address <first-CCR-elastic-IP-address> key <first-CCR-preshared-key>
exit
crypto isakmp profile infra:overlay-1-<first-CCR-tunnel-ID>
   local-address <interface>
   match identity address <first-CCR-elastic-IP-address>
   keyring infra:overlay-1-<first-CCR-tunnel-ID>
exit
crypto ipsec transform-set infra:overlay-1-<first-CCR-tunnel-ID> esp-aes esp-sha-hmac
   mode tunnel
exit
crypto ipsec profile infra:overlay-1-<first-CCR-tunnel-ID>
   set pfs group2
   set security-association lifetime seconds 86400
exit
interface tunnel <first-CCR-tunnel-ID>
   ip address <peer-tunnel-for-onprem-IPsec-to-first-CCR> 255.255.255.252
   ip virtual-reassembly
    tunnel source <interface>
   tunnel destination <first-CCR-elastic-IP-address>
   tunnel mode ipsec ipv4
   tunnel protection ipsec profile infra:overlay-1-<first-CCR-tunnel-ID>
   ip mtu 1476
   ip tcp adjust-mss 1460
   ip ospf <process-id> area <area-id>
   no shut
exit
```
それぞれの説明は次のとおりです。

- <first-CCR-tunnel-ID> は、このトンネルに割り当てる一意のトンネル ID です。
- •<first-CCR-tunnel-ID>は、最初の CCR の3番目のネットワークインターフェイスの柔軟な IP アドレス です。
- <first-CCR-preshared-key> は、最初の CCR の事前共有キーです。
- <interface> は、Azure に展開された CCR への接続に使用されるインターフェイスです。
- <peer-tunnel-for-onprem-IPsec-to-first-CCR> は、最初のクラウド CCR に対してオンプレミスの IPsec デ バイスのピア トンネル IP アドレスとして使用されます。
- <process-id> は OSPF プロセス ID です。
- <area-id> は、OSPF エリア ID です。

```
次に例を示します。
```

```
crypto isakmp policy 1
   encryption aes
   authentication pre-share
   group 2
   lifetime 86400
   hash sha
exit
crypto keyring infra:overlay-1-1000
   pre-shared-key address 192.0.2.20 key 123456789009876543211234567890
exit
crypto isakmp profile infra:overlay-1-1000
   local-address GigabitEthernet1
   match identity address 192.0.2.20
   keyring infra:overlay-1-1000
exit
crypto ipsec transform-set infra:overlay-1-1000 esp-aes esp-sha-hmac
   mode tunnel
exit
crypto ipsec profile infra:overlay-1-1000
   set pfs group2
   set security-association lifetime seconds 86400
exit
interface tunnel 1000
   ip address 30.29.1.2 255.255.255.252
   ip virtual-reassembly
   tunnel source GigabitEthernet1
   tunnel destination 192.0.2.20
   tunnel mode ipsec ipv4
   tunnel protection ipsec profile infra:overlay-1-1000
   ip mtu 1476
   ip tcp adjust-mss 1460
   ip ospf 1 area 1
   no shut
exit
```
ステップ **4** *2* 番目の CCR のトンネルを構成します。

Cisco Nexus Dashboard Orchestrator を使用して、ISN デバイスの設定ファイルをダウンロードした場合は、 2 番目の CCR の設定情報を見つけて、その設定情報を入力します。

2 番目の CCR の構成情報の例を次に示します。

```
crypto isakmp policy 1
   encryption aes
   authentication pre-share
   group 2
   lifetime 86400
   hash sha
exit
crypto keyring infra:overlay-1-<second-CCR-tunnel-ID>
   pre-shared-key address <second-CCR-elastic-IP-address> key <second-CCR-preshared-key>
```

```
exit
crypto isakmp profile infra:overlay-1-<second-CCR-tunnel-ID>
   local-address <interface>
   match identity address <second-CCR-elastic-IP-address>
   keyring infra:overlay-1-<second-CCR-tunnel-ID>
exit
crypto ipsec transform-set infra:overlay-1-<second-CCR-tunnel-ID> esp-aes esp-sha-hmac
   mode tunnel
exit
crypto ipsec profile infra:overlay-1-<second-CCR-tunnel-ID>
   set pfs group2
   set security-association lifetime seconds 86400
exit
interface tunnel <second-CCR-tunnel-ID>
   ip address <peer-tunnel-for-onprem-IPsec-to-second-CCR> 255.255.255.252
   ip virtual-reassembly
   tunnel source <interface>
   tunnel destination <second-CCR-elastic-IP-address>
   tunnel mode ipsec ipv4
   tunnel protection ipsec profile infra:overlay-1-<second-CCR-tunnel-ID>
   ip mtu 1476
   ip tcp adjust-mss 1460
   ip ospf <process-id> area <area-id>
   no shut
exit
次に例を示します。
crypto isakmp policy 1
   encryption aes
   authentication pre-share
   group 2
   lifetime 86400
   hash sha
exit
crypto keyring infra:overlay-1-1001
   pre-shared-key address 192.0.2.21 key 123456789009876543211234567891
exit
crypto isakmp profile infra:overlay-1-1001
   local-address GigabitEthernet1
   match identity address 192.0.2.21
   keyring infra:overlay-1-1001
exit
crypto ipsec transform-set infra:overlay-1-1001 esp-aes esp-sha-hmac
   mode tunnel
exit
crypto ipsec profile infra:overlay-1-1001
   set pfs group2
   set security-association lifetime seconds 86400
exit
interface tunnel 1001
   ip address 30.29.1.6 255.255.255.252
```

```
ip virtual-reassembly
   tunnel source GigabitEthernet1
   tunnel destination 192.0.2.21
   tunnel mode ipsec ipv4
   tunnel protection ipsec profile infra:overlay-1-1001
   ip mtu 1476
   ip tcp adjust-mss 1460
   ip ospf 1 area 1
   no shut
exit
```
- ステップ **5** 構成する必要があるその他の CCR について、これらの手順を繰り返します。
- ステップ **6** オンプレミスの IPsec デバイスでトンネルがアップしていることを確認します。

次に例を示します。

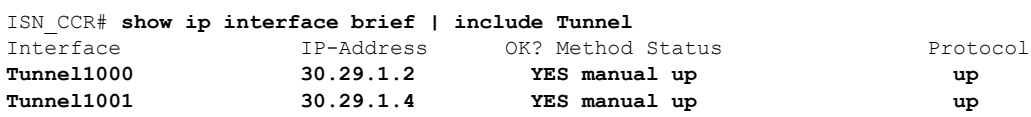

両方のトンネルがアップとして表示されていない場合は、この項の手順で入力した情報を確認して、問題 が発生している可能性がある場所を確認します。両方のトンネルがアップとして表示されるまで、次のセ クションに進まないでください。

# **Cisco Cloud APIC GUI** を使用したセキュリティ ドメインの 作成

セキュリティドメインは、追加するセキュリティドメインにテナントを制限します。セキュリ ティドメインを追加しない場合、すべてのセキュリティドメインがこのテナントにアクセスで きます。の手順を使用して共有テナントを設定する場合は、これらのセキュリティドメインを 選択できます。テナントの設定 (9 ページ)

このセクションでは、クラウドAPIC GUIを使用してセキュリティドメインを作成する方法に ついて説明します。

- ステップ **1** クラウドAPICシステムにログインします。
- ステップ **2** インテント アイコンをクリックします。**[**インテント(**Intent**)**]** メニューが表示されます。
- ステップ **3** [Intent]検索ボックスの下にあるドロップダウン矢印をクリックし、[Administrative]を選択します。 [Intent]メニューに管理オプションのリストが表示されます。
- ステップ **4** [Intent]メニューの[Administrative]リストで、[CreateSecurity Domain]をクリックします。**[**セキュリティ ドメ インの作成(**Create Security Domain**)**]** ダイアログ ボックスが表示されます。
- ステップ **5 [**名前(**Name**)**]** フィールドに、セキュリティ ドメインの名前を入力します。

ステップ **6 [**説明(**Description**)**]** フィールドに、セキュリティ ドメインの説明を入力します。 ステップ **7** 設定が終わったら [Save] をクリックします。

## テナントの設定

オンプレミスサイトと Cloud APIC イト間で共有されるテナントを設定するには、この項の手 順に従います。AzureサブスクリプションタイプとクラウドAPICテナントの関係の詳細につい ては、テナント、ID[、およびサブスクリプションについて](cisco-cloud-apic-for-azure-installation-guide-2501-2504_chapter2.pdf#nameddest=unique_9) を参照してください。

- ステップ **1** Cisco Nexus Dashboard Orchestrator の GUI にログインします。
- ステップ **2** 左側のナビゲーションメニューで、[Tenants]をクリックします。
- ステップ **3** メイン ペインで、**[**テナントの追加**(Add Tenants**)**]** をクリックします。
- ステップ **4 [**テナントの追加(**Add Tenant**)**]** ウィンドウで、テナントの名前を入力します。

テナントの説明を入力することもできます。

ステップ **5** テナントをオンプレミスサイトに展開する必要がある場合は、[関連付けられたサイト(AssociatedSites)] 領域の横にあるチェックボックスをオンにしてオンプレミスサイトを選択します。 (オプション)サイトのドロップダウンリストからセキュリティドメインを選択することもできます。

ステップ **6** Azureクラウドサイトをテナントに追加するには、[関連付けられたサイト(AssociatedSites)]領域の横に あるチェックボックスをオンにして、Azureクラウドサイトを選択します。

> Azureクラウドサイトをテナントに関連付ける場合は、Azureサブスクリプション情報も提供する必要が あります。

- ステップ **7** Azureサイトを確認したら、ドロップダウンリストからセキュリティドメインを選択し(該当する場合)、 その横にある[アカウントの関連付け(Associate Account)]をクリックします。
- ステップ **8** Azureアカウントのモードを選択します。
	- テナントを新しいAzureサブスクリプションに関連付ける場合は、[Mode:Create Own]を選択し、次 のフィールドに情報を入力します。
		- **1.** [Azure Subscription ID]フィールドに、AzureサブスクリプションのIDを入力します。

Azureアカウントにログインし、ホームサブスクリプションに移動することで、サブスクリプショ ンIDを取得できます。 > Azureポータルにリストされているサブスクリプション名ではなく、サ ブスクリプションIDを使用する必要があります。

**2.** (オプション)このセキュリティアカウントを他のセキュリティドメインと共有する場合は、 [セキュリティドメイン(SecurityDomain)]フィールドでクラウドアカウントの下のセキュリティ ドメインを選択します。

詳細については、「Cisco Cloud APIC GUI を使用したセキュリティ ドメインの作成 (8 ペー ジ)」を参照してください。

- **3.** [Access Type]フィールドで、VMとテナント間のアクセスタイプを選択します。Cloud APIC
	- リリース5.2(1)より前のリリースでは、管理対象アイデンティティのみがインフラテ ナントのアクセスタイプとしてサポートされ、管理対象アイデンティティと管理対象 外アイデンティティ/サービスプリンシパルの両方がユーザテナントのアクセスタイプ としてサポートされていました。アンマネージドアイデンティティ/サービスプリンシ パルは、リリース5.2(1)より前のリリースのインフラテナントのアクセスタイプとし てサポートされていませんでした。 (注)

リリース5.2(1)以降、マネージドアイデンティティとアンマネージドアイデンティ ティ/サービスプリンシパルの両方が、インフラテナントとユーザテナントのアクセス タイプとしてサポートされるようになりました。

• 特定のアプリケーションを介してクラウドリソースを管理するには、[Unmanaged Identity]を 選択します。

これは、異なるサブスクリプションでテナントを設定する場合に使用できます。サブスク リプションが同じ組織内の異なるAzureディレクトリ(Azureテナント)にあるか、サブスク リプションが異なる組織にある可能性があります。

この場合、アプリケーションのクレデンシャルもに提供する必要があります。CloudAPICの 手順の最後に保存した情報を参照してください。Azure [でのアプリケーションの作成](cisco-cloud-apic-for-azure-installation-guide-2501-2504_chapter4.pdf#nameddest=unique_32)

- アプリケーションID:AzureアプリケーションのアプリケーションIDを入力します。こ のIDは、ホームアプリケーション登録にリストされます。<application-name> [アプリ ケーション(クライアント)ID(Application(client)ID)]フィールドに入力します。>  $\rightarrow$
- [ClientSecret]:アプリケーションシークレットを入力します。ホームアプリケーション の登録でシークレットを作成できます。<application-name> Certificates&secrets新しいク ライアントシークレット。 > > > >
- Azure Active Directory ID:AzureアプリケーションのアプリケーションディレクトリID を入力します。このIDは、ホームアプリケーション登録にリストされます。 <application-name>、[Directory (tenant) ID]フィールドに入力します。 > >
- この場合、アプリケーションのロール割り当ても追加する必要があります。これ らの手順については、[アプリへのロール割り当ての追加](cisco-cloud-apic-for-azure-installation-guide-2501-2504_chapter4.pdf#nameddest=unique_12) を参照してください。 (注)
- [Managed Identity]を選択して、VMがクラウドリソースを管理できるようにします。Cloud APIC

これは、Azureサブスクリプションが(同じ組織の)同じディレクトリにある場合に使用で きます。

この場合、VMのロール割り当ても追加する必要があります。これらの手順につい ては、[仮想マシンへのロール割り当ての追加](cisco-cloud-apic-for-azure-installation-guide-2501-2504_chapter4.pdf#nameddest=unique_10) を参照してください。 (注)

• [モードの選択(Choose Mode)]:既存のテナントと共有されている既存のサブスクリプションを使 用する場合は、[共有 (Shared) ]を選択します。

Azureでは、同じサブスクリプションを使用して複数のテナントを作成できます。

[共有の選択 (Select Shared) ]を選択した場合は、ドロップダウンリストからクラウドアカウントを 選択できます。ドロップダウンリストで使用可能なクラウドアカウントは、選択したセキュリティ ドメインに基づいています。ステップ7 (9ページ) 新しいテナントは、選択したアカウントと同 じAzureサブスクリプションに関連付けられます。

- セキュリティドメインを設定した場合は、選択したクラウドアカウントが、テナント用に 選択したものと同じセキュリティドメインと共有されている必要があります。同じAzureサ ブスクリプションを共有するすべてのテナントは、同じセキュリティドメインに存在する 必要があります。 (注)
- ステップ **9** 必要に応じて、[Associated Users]領域で、テナントにアクセスできるユーザを選択します。
- ステップ **10** (オプション) 整合性チェッカを有効にします。

このテナントのスケジュール済み整合性チェッカを有効にすることもできます。整合性チェックの詳細 については、 『設定ガイド』を参照してください。マルチサイト

ステップ **11 [**保存(**Save**)**]** をクリックしてテナントを追加します。

#### 次のタスク

スキーマの作成 (11 ページ) に移動してスキーマを作成します。

# スキーマの作成

Cisco Cloud APIC に固有ではない一般的な Multi-Site 手順がいくつかありますが、Multi-Site を 介してオンプレミスサイトと Cisco Cloud APIC サイトを管理している場合は Cisco Cloud APIC の全体的なセットアップの一部として実行する必要があります。ここでは、APICのCiscoCloud 全体的なセットアップの一部である Multi-Site の一般的な手順について説明します。

CiscoCloudAPICサイトの新しいスキーマを作成する場合は、この項の手順に従ってください。

Cisco Cloud APIC サイトに使用するスキーマがすでにある場合は、これらの手順をスキップし て、サイトをスキーマに追加する (14 ページ) に移動することができます。

- ステップ **1** メイン メニューで **[**スキーマ**]** をクリックします。
- ステップ **2** [スキーマ] ページで、**[**スキーマの追加**]** をクリックします。
- ステップ **3** [無題スキーマ] ページで、ページの上部にあるテキスト 無題スキーマを、作成するスキーマの名前 (たとえ ば、 Cloudbursting スキーマ に置き換えます。
- ステップ **4** 左側のペインで **[**ロール **(Roles)]** をクリックします。
- ステップ **5** 中央のペインで、スキーマを作成するエリアをクリックしてテナントを選択してくださいをクリックして ください。
- ステップ **6 [**テナントの選択**]** ダイアログ ボックスにアクセスし、ドロップダウン メニューから テナントの設定 (9 ページ) で作成したテナントを選択します。

### アプリケーション プロファイルと **EPG** の設定

この手順では、アプリケーション プロファイルを設定し、2 つの EPG を追加する方法につい て説明します。1 つはクラウド サイト用、もう 1 つは、プロバイダ コントラクトが 1 つの EPG に関連付けられており、コンシューマ コントラクトが他の EPG に関連付けられている場合で す。

- ステップ **1** 中央のペインで、[アプリケーション プロファイル (Application Profile)] エリアを見つけて、**[+** アプリケー ション プロファイル **(+ Application profile)]** をクリックします。
- ステップ **2** 右側のペインで、**[**表示名 **(DISPLAY NAME)]** フィールドにアプリケーション プロファイルの名前を入力 します。
- ステップ **3** 中央のペインで、**[+ EPG** の追加 **(+ ADD EPG)]** をクリックして、クラウド サイトの EPG を作成します。
- ステップ **4** 右側のペインで、**[**表示名 **(DISPLAY NAME)]** フィールドに EPG の名前を入力します (たとえば epg1)。
- ステップ **5** オンプレミス サイトの EPG を作成する場合には、中央のペインで、**[+ EPG** の追加 **(+ ADD EPG)]** をクリッ クします。
- ステップ **6** 右側のペインで、**[**表示名 **(DISPLAY NAME)]** フィールドに EPG の名前を入力します (たとえば epg2)。
- **ステップ1 VRF を作成します。** 
	- a) 中央のペインで、[VRF] エリアが表示されるまで下方にスクロールし、点線で囲まれたボックスの **+** をクリックします。
	- b) 右側のペインで、**[**表示名**(DISPLAY NAME)]**フィールドにEPGの名前を入力します(たとえばvrf1)。
- ステップ **8 [**保存 **(SAVE)]** をクリックします。

### ブリッジ ドメインの作成と **VRF** への関連付け

この項の手順に従って、オンプレミス サイトのブリッジ ドメインを作成し、それを VRF に関 連付けます。これらの手順は、クラウドのみのスキーマには必要ではないことに注意してくだ さい。

ステップ **1** 中央のペインで、**[EPG]**まで上にスクロールして戻り、以前にオンプレミスサイト用に作成したEPGをク リックします。

- ステップ **2** 右側のペインの**[**オンプレミスプロパティ**(ON-PREMPROPERTIES)]**エリアの**[**ブリッジドメイン**(BRIDGE DOMAIN)]**)] の下で、フィールドに名前を入力し (たとえば、 bd1)、**[**作成 **(create)]** エリアをクリックして 新しいブリッジ ドメインを作成します。
- ステップ **3** 中央のペインで、今作成したブリッジ ドメインをクリックします。
- ステップ **4 [**仮想ルーティング**/**フォワーディング **(Virtual Routing & Forwarding)]** フィールドで、アプリケーション プ ロファイルと EPG の設定 (12 ページ) で作成した VRF を選択します。
- ステップ **5 [**サブネット **(SUBNETS)]** エリアまで下にスクロールし、 **[ GATEEAY (**ゲートウェイ**)]** 見出しの下の **[**サブ ネット **(SUBNET)]** の横にある **+** をクリックします。
- ステップ **6 [**サブネットの追加 **(Add Subnet)]** ダイアログで、**[**ゲートウェイ **IP (Gateway IP)]**アドレスと、追加する予 定のサブネットの説明を入力します。このゲートウェイIPアドレスは、オンプレミスのサブネットのもの です。
- ステップ **7 [**範囲 **(Scope)]** フィールドで、**[**外部にアドバタイズ **(Advertised Externally)]** を選択します。
- ステップ **8 [**保存 **(SAVE)]** をクリックします。

### コントラクトのフィルタの作成

- ステップ **1** 中央のペインで、[コントラクト (Contract)] エリアが表示されるまで下方にスクロールし、点線で囲まれた ボックスの **+** をクリックします。
- ステップ **2** 右側のペインで、**[**表示名 **(DISPLAY NAME)]** フィールドにフィルタの名前を入力します。
- ステップ **3 [+** 入力**(+ Entry)]** をクリックして、**[**エントリの追加 **(Add Entry)]** ディスプレイ上のスキーマ フィルタにつ いての情報を入力します。
	- a) **Name** フィールド (**Add Entry** ダイアログ) のスキーマ フィルタ エントリの名前を入力します。
	- b) オプション。**Description** フィールドにフィルタの説明を入力します。
	- c) EPG の通信のフィルタ処理を行うために、必要に応じて詳細を入力します。

たとえば、フィルタを通過するHTTPSトラフィックを許可するエントリを追加するには、次のように 選択します。

TYPE: IP、IP PROTOCOL: TCP、および DESTINATION PORT RANGE FROM および DESTINATION PORT range TO: https。

d) **[**保存 **(SAVE)]** をクリックします。

# コントラクトの作成

ステップ **1** 中央のペインで、[コントラクト (Contract)] エリアが表示されるまで下方にスクロールし、点線で囲まれ たボックスの **+** をクリックします。

- ステップ **2** 右側のペインで、**[**表示名 **(DISPLAY name)]** フィールドにコントラクトの名前を入力します。
- ステップ **3 [**範囲 **(SCOPE)]** エリアで、VRF の選択をそのままにします。
- ステップ **4 [**フィルタ チェーン **(FILTER CHAIN)]** エリアで、**[+** フィルタ **(+ FILTER)]** をクリックします。 [フィルタ チェーンの追加 (Add Filter Chain)] 画面が表示されます。
- ステップ **5 [**名前 **(NAME)]** フィールドで、コントラクトのフィルタの作成 (13 ページ) で作成したフィルタを選 択します。
- ステップ **6** 中央のペインで、**[EPG]** までスクロールして戻り、クラウド サイト用に作成した EPG をクリックしま す。
- ステップ **7** 右側のペインで、 **[+**コントラクト **(+ CONTRACT)]** をクリックします。 [コントラクトの追加] 画面が表示されます。
- ステップ **8 [**コントラクト **(contract)]** フィールドで、この手順で以前に作成したコントラクトを選択します。
- ステップ **9 [**タイプ **(TYPE)]** フィールドで、コンシューマまたはプロバイダのいずれかを選択します。
- ステップ **10 [**クラウドのプロパティ **(CLOUD PROPERTIES)]** エリアまでスクロールし、**[**仮想ルーティングと転送 **(VIRTUAL ROUTING & FORWARDING)]**] エリアで、アプリケーション プロファイルと EPG の設定 (12 ページ) で作成した VRF を選択します。
- ステップ **11 [**保存 **(SAVE)]** をクリックします。
- ステップ **12** 中央のペインで、**[EPG]**までスクロールして戻り、オンプレミスサイト用に作成したEPGをクリックし ます。
- ステップ **13** 右側のペインで、 **[+**コントラクト **(+ CONTRACT)]** をクリックします。 [コントラクトの追加] 画面が表示されます。
- ステップ **14 [**コントラクト **(contract)]** フィールドで、この手順で以前に作成したコントラクトを選択します。
- ステップ **15 [**タイプ **(TYPE)]** フィールドで、**[**コンシューマ **(CONSUMER)]** または **[**プロバイダ **(PROVIDER)]** を選択 します。これは、前の EPG に選択しなかったものです

たとえば、最初の EPG に **[**プロバイダ **(PROVIDER)]** を選択した場合は、2番目の EPG の **[**コンシューマ **(CONSUMER)]** を選択します。

ステップ **16 [**クラウドのプロパティ **(CLOUD PROPERTIES)]** エリアまでスクロールし、**[**仮想ルーティングと転送 **(VIRTUAL ROUTING & FORWARDING)]**] エリアで、アプリケーション プロファイルと EPG の設定 (12 ページ) で作成したものと同じ VRF を選択します。

# サイトをスキーマに追加する

- ステップ **1** 左側のペインで、**[**サイト **(Sites)]** の横にある **+** をクリックします。
- ステップ **2 [**サイトの追加 **(Add Sites)]** ページで、それぞれの横にあるボックスをオンにして、オンプレミスおよびク ラウド サイトをスキーマに追加し、**[**保存 **(Save)]** をクリックします。
- ステップ **3** 左側のペインのクラウドサイトの下にあるテンプレートをクリックして、テンプレートのサイトローカル プロパティを設定します。
- ステップ **4** 中央のペインで、VRF をクリックします。
- ステップ **5** 右側のペインの **[**サイト ローカル プロパティ **(SITE LOCAL PROPERITES)]** 領域で、次の情報を入力しま す。
	- a) **[**リージョン **(region)]** フィールドで、この VRF を導入する Azure リージョンを選択します。
	- b) **CIDR**フィールドで、**+CIDR** をクリックします。

**[**クラウド **CIDR** の追加(**ADD CLOUD CIDR**)**]**ダイアログボックスが表示されます。次の情報を入力 します。

• **CIDR**: VNET CIDR 情報を入力します。たとえば、 11.11.0.0/16とします。

CIDR には、Azure VNET で使用可能になるすべてのサブネットの範囲が含まれています。

- このフィールドに入力した VPC CIDR 情報は、インフラ プール と重複させることはでき ません。このフィールドに入力した CIDR 情報が、Azure [でのクラウド](cisco-cloud-apic-for-azure-installation-guide-2501-2504_chapter4.pdf#nameddest=unique_37) APIC の導入 の [6](cisco-cloud-apic-for-azure-installation-guide-2501-2504_chapter4.pdf#nameddest=unique_37/unique_37_Connect_42_step_ncx_s1b_5jb) の **[**インフラ サブネット(**Infra Subnet**)**]** フィールドに入力した インフラ プール情報と 重複していないことを確認します。 (注)
- **[CIDR** タイプ **(CIDR TYPE)]**: [プライマリ (Primary)] または [セカンダリ (Secondary)] を選択しま す。これが最初の CIDR の場合は、CIDR タイプとして [プライマリ (Primary)] を選択します。
- **[**サブネット追加**(ADDSUBNETS)]**:サブネット情報を入力し、チェックマークをクリックします。 たとえば、 11.11.1.0/24とします。

Cisco Cloud APIC の場合、サブネットはサブネット マスク付きの有効なサブネットであり、サブ ネット マスク付きの IP アドレスではありません。たとえば、11.11.0.0 / 24は有効なサブネットお よびサブネットマスクですが、11.11.0.1はIPアドレスおよびサブネットマスクですが、で使用する 有効なサブネットではありません。Cisco Cloud APIC

- VGW専用のサブネットを1つ追加する必要があります。この特定のサブネットに対して [Used by VGW]を選択します。 (注)
- c) ウィンドウで **[**保存 **(Save)]** をクリックします。

### エンド ポイント セレクタの追加

Cisco Cloud APICでは、クラウド EPG は、同じセキュリティ ポリシーを共有するエンドポイン トの集合です。クラウドEPGは、1つまたは複数のサブネット内にエンドポイントを持つこと ができ、VRF に関連付けられます。

Cisco Cloud APIC には、エンドポイントをクラウド EPG に割り当てるために使用される、エン ドポイント セレクタと呼ばれる機能があります。エンドポイント セレクタは、基本的に言っ て、Cisco ACI によって管理される Azure VNET に割り当てられたクラウド インスタンスに対

して実行される一連のルールです。エンドポイント インスタンスに一致するエンドポイント セレクタ ルールは、そのエンドポイントをクラウド EPG に割り当てます。エンドポイント セ レクタは、Cisco ACI で使用可能な属性ベースのマイクロセグメンテーションに似ています。

エンドポイント セレクタは、 Cisco Cloud APIC GUI またはCisco Nexus Dashboard Orchestrator GUI のいずれかを使用して設定できます。2 つの GUI 間で使用可能なオプションにはわずかな 違いがありますが、エンドポイント セレクタを追加するための一般的な概念と全体的な手順 は、基本的にこの 2 つの間で同じです。

このセクションの手順では、 Cisco Nexus Dashboard Orchestrator GUI を使用してエンドポイン ト セレクタを設定する方法について説明します。Cisco Cloud APIC GUI を使用したエンドポイ ント セレクタの設定の詳細については、『*Cisco Cloud APIC User Guide, Release 4.2 (x)*』を参照 してください。

ステップ **1** CiscoCloudAPICのエンドポイントセレクタに使用できるAzureサイトから、必要な情報を収集します。

- これらの手順は、最初に Azure でインスタンスを設定してから、その後に Cisco Cloud APIC の エンドポイントセレクタを追加することを前提としています。ただし、最初にCiscoCloudAPIC のエンドポイント セレクタを追加してから、これらのエンドポイント セレクタの手順の最後 に、この Azure インスタンスの設定手順を実行することもできます。 (注)
- ステップ **2** ログインしていない場合は、Cisco Nexus Dashboard Orchestrator にログインします。
- ステップ **3** 左側のペインで、**[**スキーマ **(schema)]** をクリックし、以前に作成したスキーマを選択します。
- ステップ **4** エンドポイント セレクタを作成する方法を決定します。
	- 今後追加される、任意のクラウドサイトに適用できるエンドポイントセレクタを作成するには、次 の手順を実行します。
	- **1.** 左側のペインで、テンプレートを選択したままにします。

これらの手順で特定のサイトを選択しないでください。

- **2.** 中央のペインで、クラウド サイト用に作成した EPG を選択します。
- **3.** 右側のペインの **[**クラウドのプロパティ **(CLOUD PROPERITES)]** 領域で、**+** (**[**セレクタ **(SELECTORS)]** の横にあるもの) をクリックして、エンドポイント セレクタを設定します。
- **4. [**新しいエンドポイント セレクタの追加 **(Add New End Point selector)]** ダイアログで、**[**エンドポ イント セレクタ名 **(END POINT SELECTOR NAME)]** フィールドに、このエンドポイント セレ クタで使用する分類に基づいて名前を入力します。
- **5. [+** 式 **(Expression)]** をクリックし、エンドポイント セレクタのタイプを選択します。

このように作成されたエンドポイントセレクタの場合、[キー(Key)]フィールドで使用できるオ プションは [EPG] のみです。

**6.** ステップ 5 (17 ページ) に進みます。

• このクラウド サイト専用のエンドポイント セレクタを作成するには、次の手順を実行します。

- **1.** 左ペインで、クラウド サイトを選択します。
- **2.** 中央のペインで、クラウド サイト用に作成した EPG を選択します。
- **3.** 右側のペインの **[**サイトのローカルのプロパティ **(SITE LOCAL PROPERITES)]** 領域の **[**セレク タ **(SELECTOR)]**領域で、**+** (**[**セレクタ (**SELECTOR)]** の横にあるもの) をクリックして、エン ドポイント セレクタを設定します。
- **4. [**新しいエンドポイント セレクタの追加 **(Add New End Point selector)]** ダイアログで、**[**エンドポ イント セレクタ名 **(END POINT SELECTOR NAME)]** フィールドに、このエンドポイント セレ クタで使用する分類に基づいて名前を入力します。

たとえば、IPサブネット分類のエンドポイントセレクタの場合は、[IP-Subnet-EPSelector] などの名前を使用できます。

- **5. [+** 式 **(Expression)]** をクリックし、エンドポイント セレクタで使用するキーを選択します。
	- **[IP** アドレス **(IP Address)]**): IP アドレスまたはサブネットによって選択するために使用され ます。エンドポイントセレクタとしてのIPアドレスの値は、CIDRで作成されたユーザサブ ネットに属します。サイトをスキーマに追加する (14 ページ)

さらに、特にAzureスケールセットVMの場合、エンドポイントセレクタとしてのIPアドレス の値は、そのスケールセットが存在する場所で設定された完全なサブネットである必要が あります。サイトをスキーマに追加する (14 ページ)サブネット内のIPアドレスは使用で きません。

たとえば、AzureスケールセットVMのこれらのフィールドで次の値を使用した場合。

- CIDR: 10.1.0.0/16
- Subnet: 10.1.0.0/24

エンドポイントセレクタとしてのIPアドレスの有効な値は10.1.0.0/24です。10.1.0.1/32または 10.1.0.0/16のエントリは、AzureスケールセットVMのエンドポイントとしてのIPアドレスの 有効な値ではありません。

- IPv6はAzureではサポートされていません。CiscoCloud APICこのフィールドには有 効なIPv4アドレスを使用する必要があります。 (注)
- **[**リージョン**(Region)]**:エンドポイントのAzureリージョンで選択するために使用されます。
- エンドポイントセレクタのカスタムタグを作成する場合は、**[**検索または作成のために入力 **(Type to search or create)]** フィールドで入力を開始してカスタム タグまたはラベルを入力 し、新しいフィールドで **[**作成 **(Create)]** をクリックして、新しいカスタム タグまたはラベ ルを作成します。

Azure にタグを追加するときに、これらの手順の前の例を使用すると、以前に Azure で追加 したロケーション タグと一致するように、このフィールドにカスタム タグのロケーション を作成できます。

ステップ **5 [**演算子 **(Operator)]** フィールドで、エンドポイント セレクタに使用する演算子を選択します。

次のオプションがあります。

- **[**等しい **(Equals)]**: [値 (value)] フィールドに 1 つの値がある場合に使用します。
- **[**等しくない **(Not Equals)]**: 値フィールドに 1 つの値がある場合に使用されます。
- **[**の中にある **(In)]**: [値 (Value)] フィールドに複数のカンマ区切り値がある場合に使用します。
- **[**の中にない **(Not In)]**: 値フィールドに複数のカンマ区切り値がある場合に使用されます。
- **[**キーを持つ **(Has Key)]**: 式にキーのみが含まれている場合に使用されます。
- **[**キーを持たない **(Does Not Have Key)]**: 式にキーのみが含まれている場合に使用されます。
- ステップ **6 [**値 **(value)]** フィールドで、2 つ前のフィールドに対して行った選択に基づいて、エンドポイント セレク タに使用する値を選択します。**[**値 **(Value)]** フィールドには、複数のカンマ区切りのエントリを含めるこ とができます。このフィールドのエントリの間には論理 OR があるものとみなされます。
	- **[**キーを持つ **(Has Key)]** または **[**キーの不在 **(Key Not Exist)]** を選択していない場合には、[演算 子 (Operator)] フィールドは表示されません。 (注)

たとえば、エンドポイント セレクタに、westus など特定の Azure リージョンがある場合には、この画 面で次の項目を選択します。

#### $\cdot$  [ $\pm$   $\sim$  **(Key):**] Region

- **[**演算子 **(Operator):]** Equals
- 値:westus

別の例として、これらのフィールドで次の値を使用したとします。

- $\cdot$  [ $\pm$   $-$  (Key):] IP
- **[**演算子 **(Operator):]** Has Key
- **[**値 **(Valuse):]**は、演算子 (Operator)] フィールドで [Has Key] が使用されているため、使用できませ  $h_{\circ}$

EPG ルールは、この状況で IP アドレスを持つすべてのエンドポイントに適用されます。

最後の例として、これらのフィールドで次の値を使用したとします。

- $\cdot$  [ $\pm$  **(Key):**] custom tag: Location
- **[**演算子 **(Operator):]** Has Key
- **[**値 **(Valuse):]**は、演算子 (Operator)] フィールドで [Has Key] が使用されているため、使用できませ  $\lambda$

この場合、EPGルールは、AzureタグキーとしてLocationを持つすべてのエンドポイントに、ロケーショ ンの値に関係なく適用されます。

ステップ **7** このエンドポイント セレクタ式の作成が完了したら、チェックマークをクリックします。

ステップ **8** 追加のエンドポイント セレクタ式を作成するかどうかを決定します。

単一のエンドポイント セレクタで複数の式を作成した場合、それらの式の間には論理 AND があるもの とみなされます。たとえば、1つのエンドポイントセレクタで2つの式セットを作成したとします。

- エンドポイント セレクタ 1、式 1:
	- $\cdot$  [ $\pm$  (**Key**):] Region
	- **[**演算子 **(Operator):]** Equals
	- 値:eastus
- エンドポイント セレクタ1、式 2:
	- $\cdot$  [ $\pm$   $\sim$  (Key):] IP
	- **[**演算子 **(Operator):]** Equals
	- **[**値 **(Value):]** 192.0.2.1/24

この場合、これらの式の両方が真になる場合 (regionが eastus で、IP アドレスがサブネット 192.0.2.1/24 に 属している場合) に、そのエンドポイントはクラウド EPG に割り当てられます。

このエンドポイントセレクタで作成するすべての式を追加した後で、チェックマークをクリックします。

ステップ **9** このエンドポイント セレクタの式の作成が完了したら、**[**保存 **(SAVE)]** をクリックします。これは **[**新し いエンドポイント セレクタの追加 **(Add New End Point selector)]** の右下隅にあります。

> EPGの下で複数のエンドポイントセレクタを作成した場合は、それらのエンドポイントセレクタの間に は論理 OR があるものとみなされます。たとえば、前のステップで説明したようにエンドポイント セレ クタ 1 を作成し、次に、次に示すように 2 番目のエンドポイント セレクタを作成したとします。

- エンドポイント セレクタ 2、式 1:
	- $\cdot$  [ $\pm$  **(Key)**:] Region
	- **[**演算子 **(Operator):]** In
	- 値: centralus、eastus2

その場合、次のようになります。

• リージョンが eastus で、IP アドレスが 192.0.2.1/24 サブネットに属している (エンドポイント セレク タ 1 の式)

または

• リージョンが centralus または eastus2 (エンドポイント セレクタ 2 の式) のいずれかである

その場合、エンドポイントがクラウド EPG に割り当てられます。

ステップ **10** エンドポイント セレクタの作成が完了したら、右上隅の **[**保存 **(SAVE)]** をクリックします。

ステップ **11** 画面の右上隅にある **[**サイトに展開 **(DEPLOY TO SITES)]** ボタンをクリックして、スキーマをサイトに 展開します。

[正常に展開 (Successfully Deployed)]されたというメッセージが表示されます。

#### 次のタスク

マルチサイト構成の確認 (20 ページ) の手順を使用して、マルチサイト エリアが正しく設定 されていることを確認します。

### マルチサイト構成の確認

このトピックの手順を使用して、Cisco Nexus Dashboard Orchestratorに入力した設定が正しく適 用されていることを確認します。

- ステップ **1** Cloud APIC にログインし、次のことを確認します。
	- a) [ダッシュボード (Dashboard)] をクリックしサイト間接続ステータスおよびリージョン間接続ステー タスボックスの情報を使用して、次のことを確認します。
		- トンネルは、Azure 上の Cisco Cloud Services Router 1000V から、オンプレミスの ISN(IPsec 終 端ポイント)、およびユーザー VNet の VGW に対して動作しています。
		- OSPF ネイバーが CCR と ISN オンプレミス デバイスの間で起動していることを示します。
		- VRF の BGP EVPN ルートにはクラウドとオンプレミスのルートが表示され、クラウドルートは ACI スパイン スイッチの BGP EVPN を介して入力されます。
	- b) [アプリケーション管理 (Application Management)] → [テナント] をクリックし、テナントが正しく設 定されていることを確認します。
	- c) [アプリケーション管理(Application Management)]→[アプリケーションプロファイル]をクリックし、 アプリケーションプロファイルが正しく設定されていることを確認します。
	- d) [アプリケーション管理 (Application Management)] → [EPG] をクリックし、EPG が正しく設定されて いることを確認します。
	- e) [アプリケーション管理 (Application Management)] → [コントラクト] をクリックし、契約が正しく設 定されていることを確認します。
	- f) [アプリケーション管理 (Application Management)] → [VRF] をクリックし、VRF が正しく設定されて いることを確認します。
	- g) [アプリケーション管理 (Application Management)] → [クラウド コンテキスト Cloudプロファイル] を クリックし、クラウド コンテキスト プロファイルが正しく設定されていることを確認します。
	- h) [クラウド リソース (Cloud Resources)] → [リージョン] をクリックし、リージョンが正しく設定され ていることを確認します。
	- i) [クラウド リソース (Cloud Resources)] → [VNETs] をクリックし、VNETs が正しく設定されているこ とを確認します。
- j) [クラウド リソース (Cloud Resources)] → [クラウド エンドポイント] をクリックし、クラウド エンド ポイントが正しく設定されていることを確認します。
- k) [クラウド リソース (Cloud Resources)] → [ルータ] をクリックし、CCR が正しく設定されていること を確認します。

ステップ **2** オンプレミスの APIC サイトにログインし、APIC のスキーマを確認します。

Cisco Nexus Dashboard Orchestrator で設定した共有テナントが APIC のテナントエリアに表示され、 Cisco Nexus Dashboard Orchestrator スキーマから展開された VRF と EPG がオンプレミス APIC で設定されている ことが確認できます。

ステップ **3** コマンド ラインから、Azure の CCR で VRF が 正しく作成されていることを確認します。

#### **show vrf**

テナントt1と VRF v1が Cisco Nexus Dashboard Orchestrator から展開されている場合、CCR の出力は次のよ うになります。

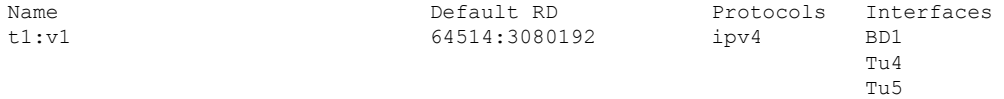

ステップ **4** コマンド ラインから、Azure の CCR と ISN オンプレミス デバイスの間でトンネルがアップしていること を確認します。

Azure の CCR または ISN オンプレミスのデバイスで、次のコマンドを実行できます。

**show ip interface brief | inc Tunnel**

以下のような出力が表示されます。

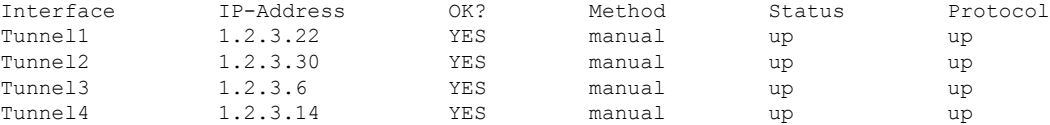

ステップ **5** コマンド ラインから、Azure の CCR と ISN オンプレミス デバイスの間で OSPF ネイバーがアップしてい ることを確認します。

#### **show ip ospf neighbor**

以下のような出力が表示されます。

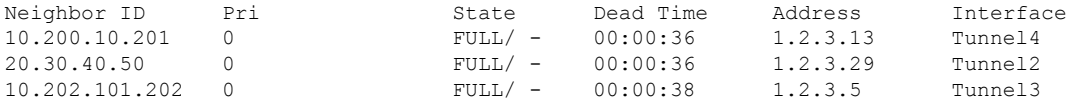

ステップ **6** コマンド ラインから、オンプレミスの BGP EVPN ネイバーが CCR に存在することを確認します。

#### **show bgp l2vpn evpn summary**

以下のような出力が表示されます。

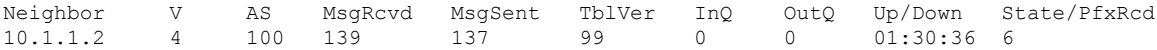

- ステップ7 コマンドラインから、VRF の BGP ルートにクラウドとオンプレミスの両方のルートが表示されているこ とを確認します。
	- 現在、Cloud APIC のワークフローでは、VRF は、対応する VNET が Azure で作成されるまで、 CCR で構成されません。 (注)

**show ip route vrf t1:v1**

以下のような出力が表示されます。

- B 129.1.1.5/32[20/0] via 10.11.0.34, 01:12:41, BD|1
- B 130.1.0.0/16[20/100] via 131.254.4.5, 01:09:55

翻訳について

このドキュメントは、米国シスコ発行ドキュメントの参考和訳です。リンク情報につきましては 、日本語版掲載時点で、英語版にアップデートがあり、リンク先のページが移動/変更されている 場合がありますことをご了承ください。あくまでも参考和訳となりますので、正式な内容につい ては米国サイトのドキュメントを参照ください。